# **Forte Mobile Application User Guide v3.1.2**

**Updated 05/25/2017**

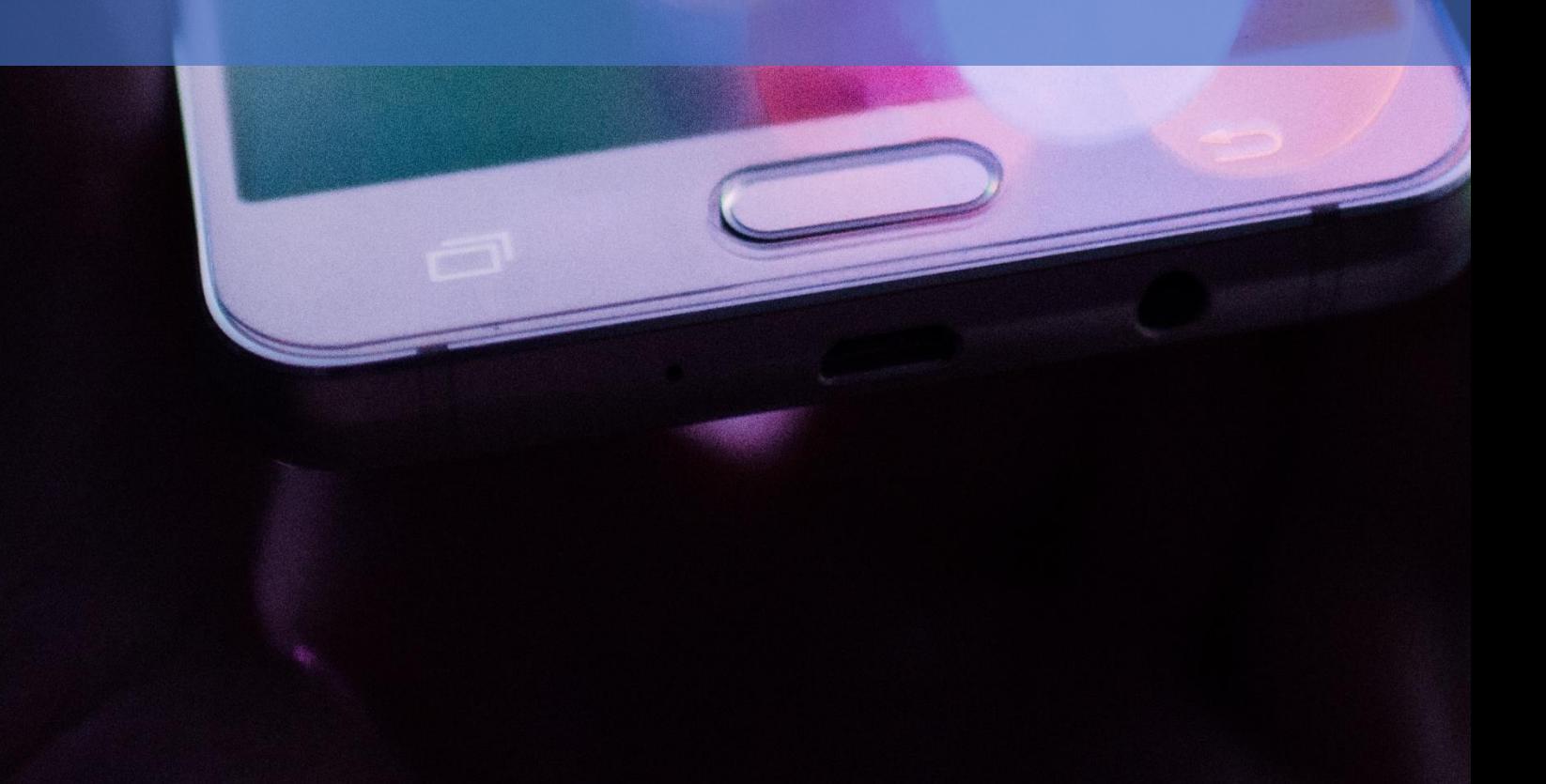

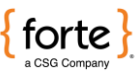

#### **Revision History**

2

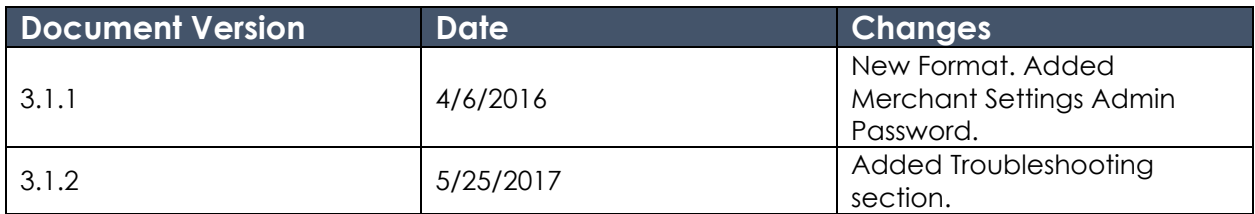

#### **© 2021 CSG Systems International, Inc. and/or its affiliates ("CSG")**

All rights reserved. The information contained in this document is subject to change without notice. CSG makes no warranty of any kind with regard to this material, including but not limited to the documentation, function, and performance of these programs and their suitability for any purpose. CSG shall not be liable for any errors contained herein for incidental or consequential damages in connection with the furnishing, performance, or use of this material.

This document contains proprietary information, including trade secrets, which is protected by copyright. All rights are reserved. No part of this document may be reproduced or translated into another document in any language without prior consent of CSG Systems International, Inc., 500 W. Bethany Dr., Suite 200, Allen, TX 75013.

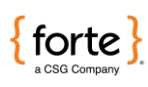

# **Table of Contents**

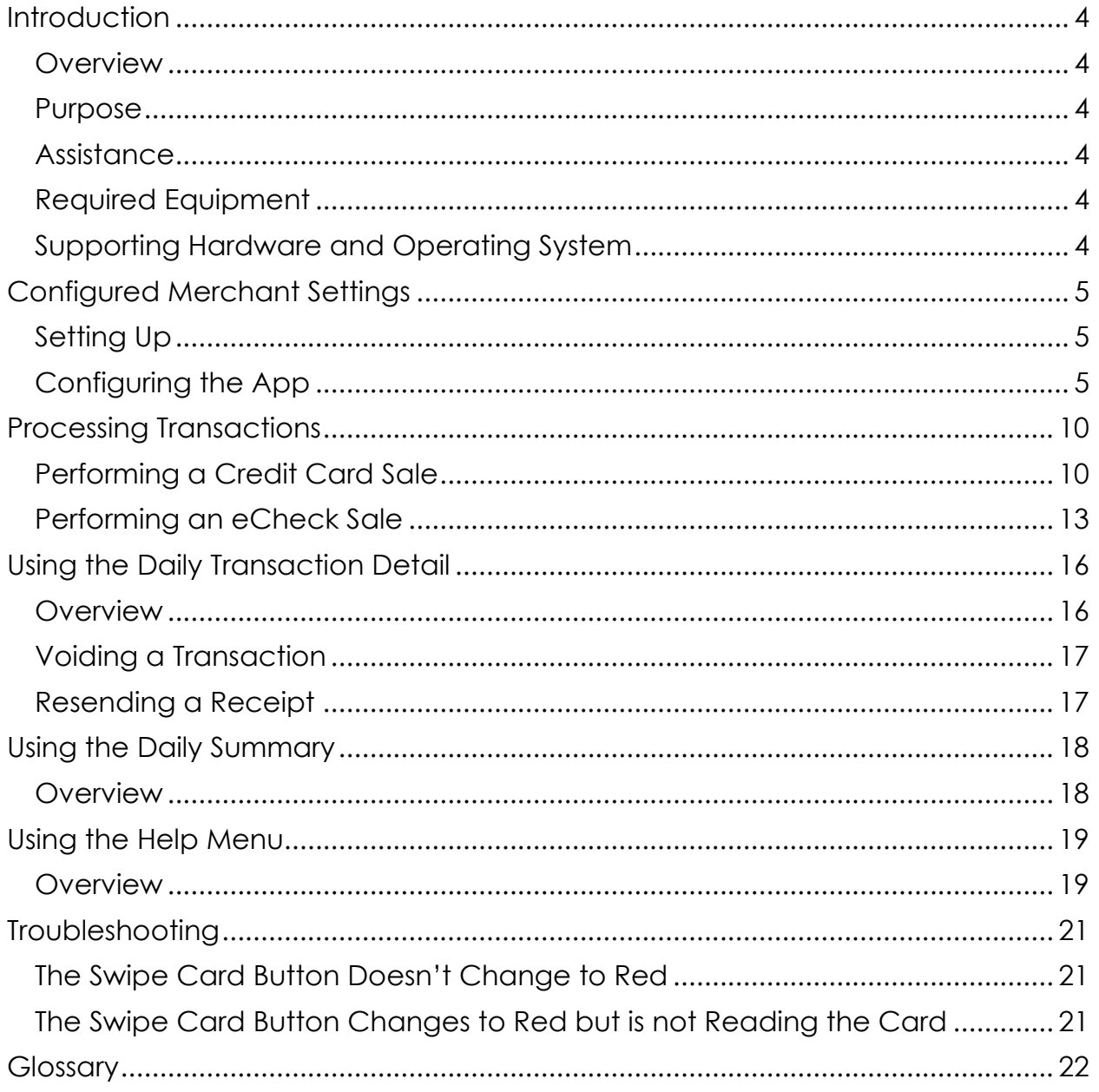

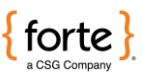

# <span id="page-3-0"></span>**Introduction**

<span id="page-3-5"></span><span id="page-3-4"></span><span id="page-3-3"></span><span id="page-3-2"></span><span id="page-3-1"></span>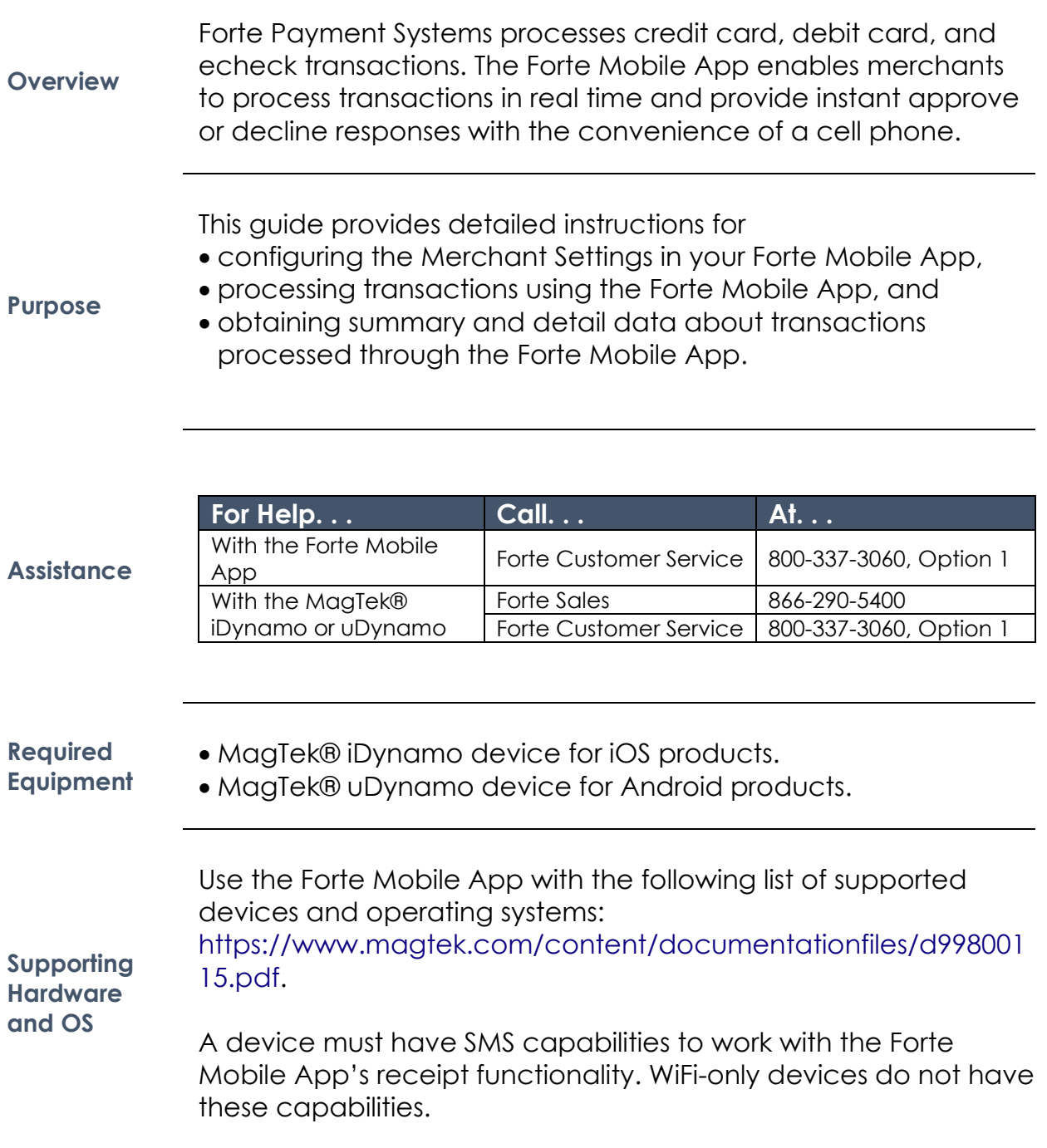

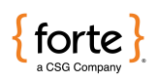

5

## <span id="page-4-0"></span>**Configured Merchant Settings**

Before you can begin processing transactions using the Forte Mobile App, you must

• **Obtain your Merchant ID (MID) and password from Forte.** This information can be found in the Welcome Letter the primary contact received from Forte when the merchant account was set up or by calling Forte Customer Service.

#### <span id="page-4-1"></span>**Setting Up**

- **Download the App from** [iTunes](https://itunes.apple.com/us/app/slyde-by-payments-gateway/id551116421?mt=8&ls=1) **(for Apple devices) or the**  [Google Play Store](https://play.google.com/store/apps/details?id=net.forte.mobilepayments&hl=en) **(for Android devices).**
- **Enable Location Settings.** When you first open the Forte Mobile App, a dialog displays asking you to enable Location Services. Click **OK**.

To configure your merchant settings, click **Merchant Settings** on the Menu screen, or, if the App opens in Demo mode, click the **Menu** button to display the Menu screen and then select **Merchant Settings.**

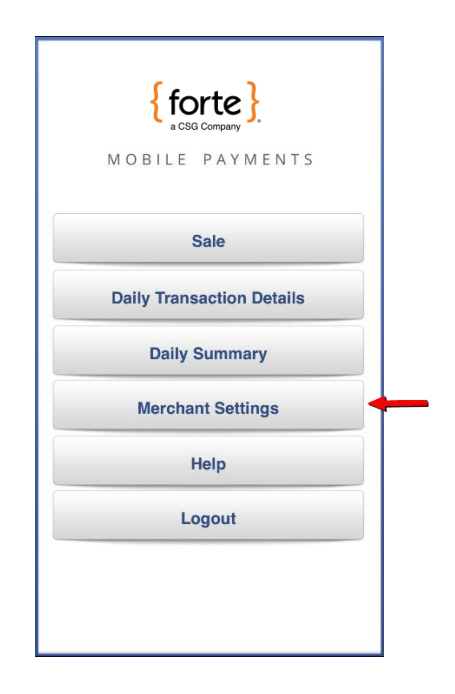

**Figure 1: Forte Mobile App Menu - Merchant Settings Option**

*Continued on next page*

<span id="page-4-2"></span>**Configuring the App**

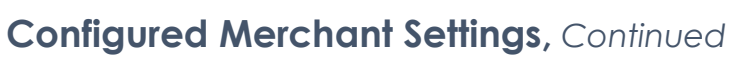

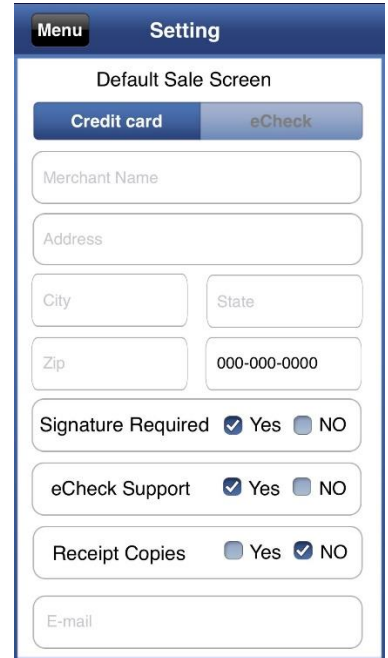

The Merchant Settings button displays the Default Sale Screen where you'll customize your configuration.

**Configuring the App,**  *continued*

#### **Figure 2: Forte Mobile App Settings Screen**

Configure the following fields:

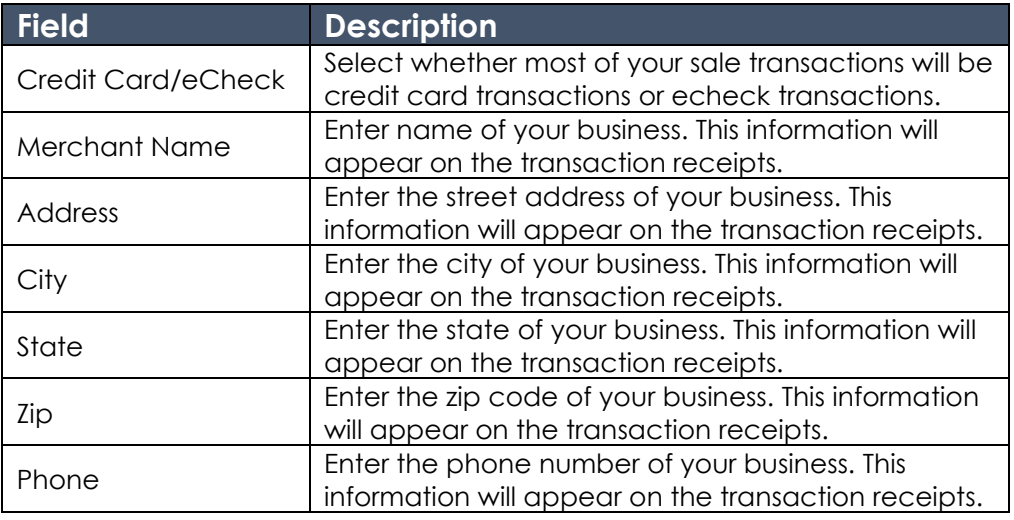

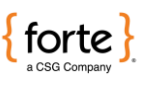

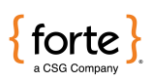

#### **Configured Merchant Settings,** *Continued*

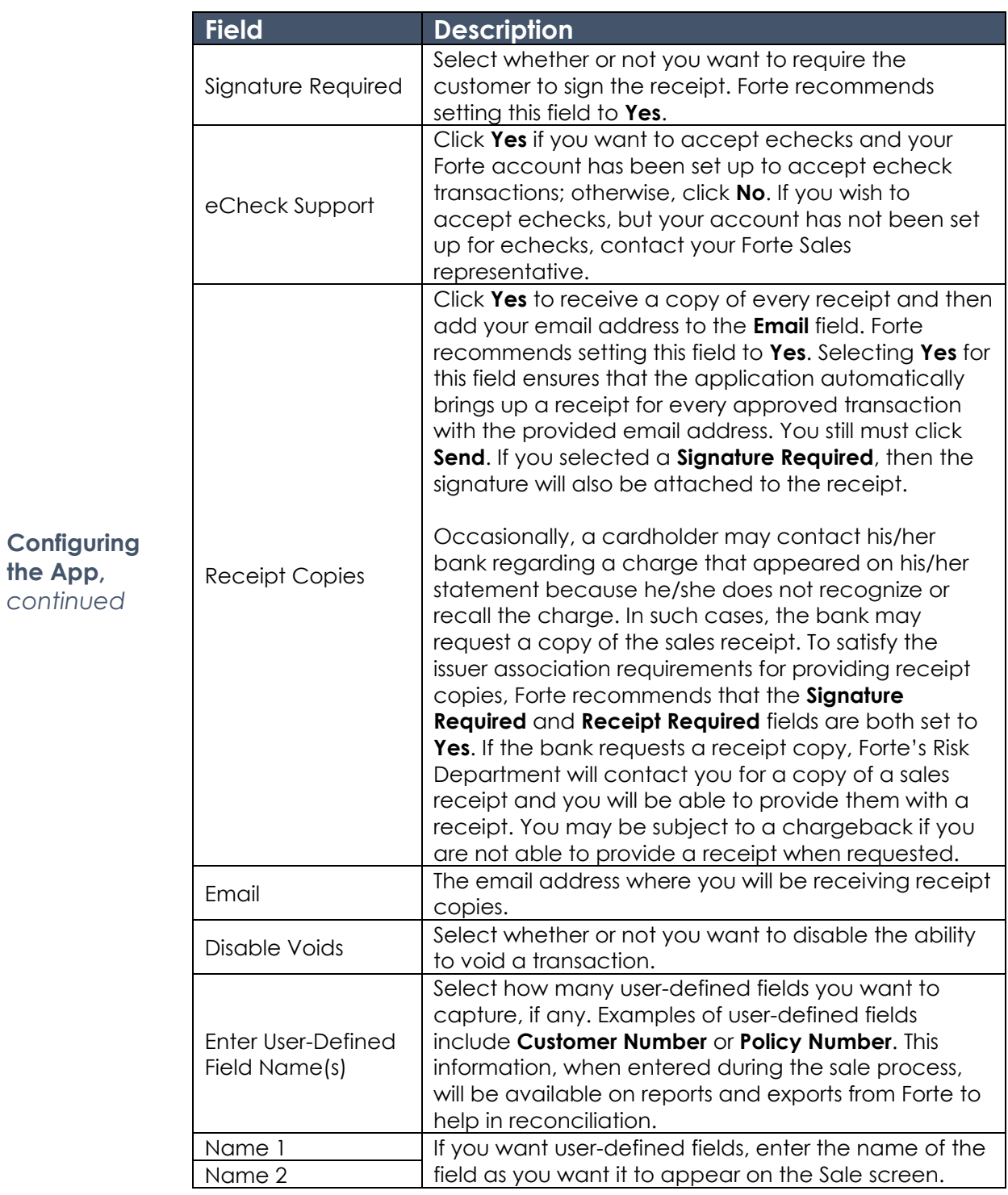

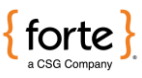

#### **Configured Merchant Settings,** *Continued*

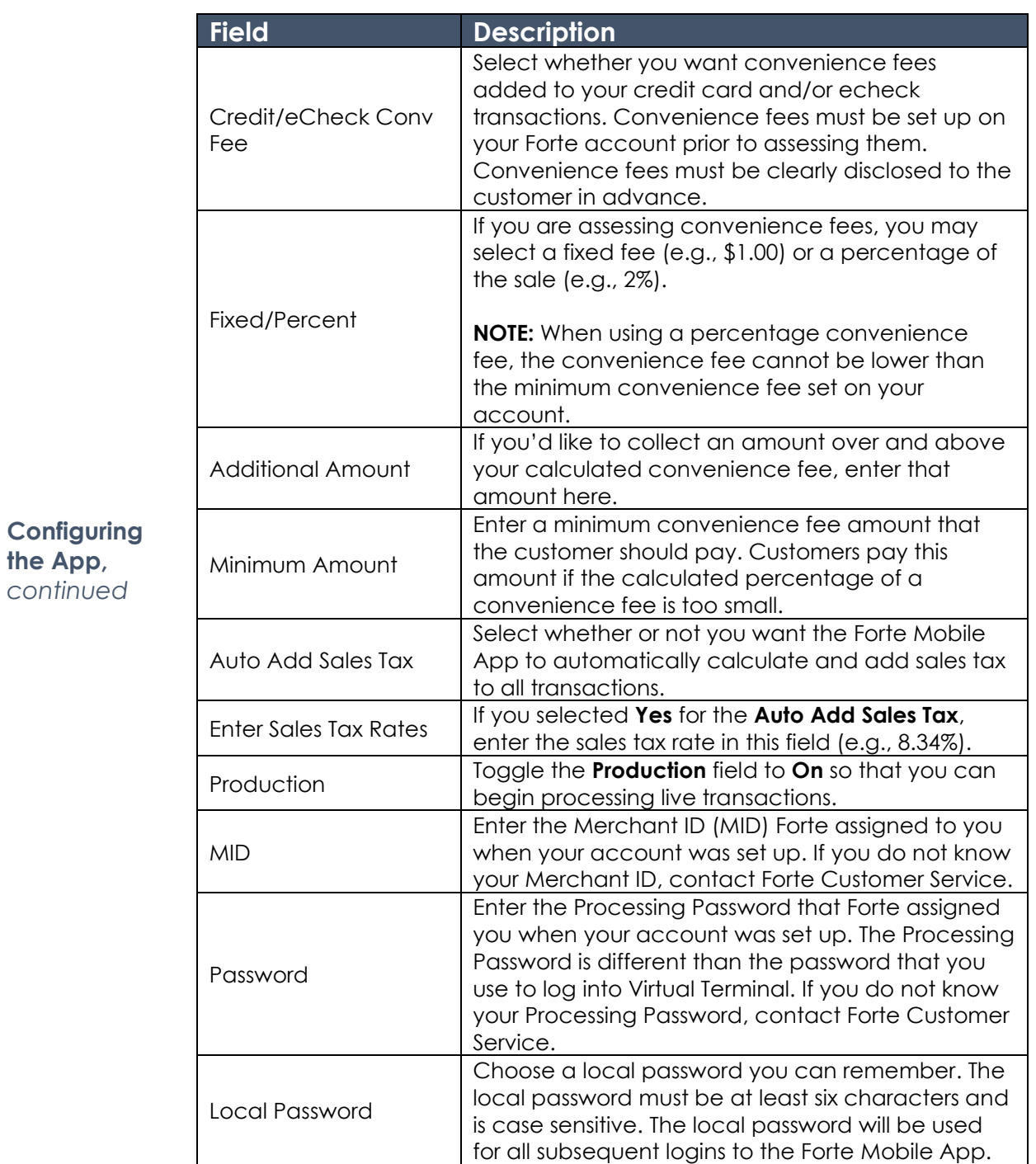

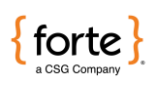

#### **Configured Merchant Settings,** *Continued*

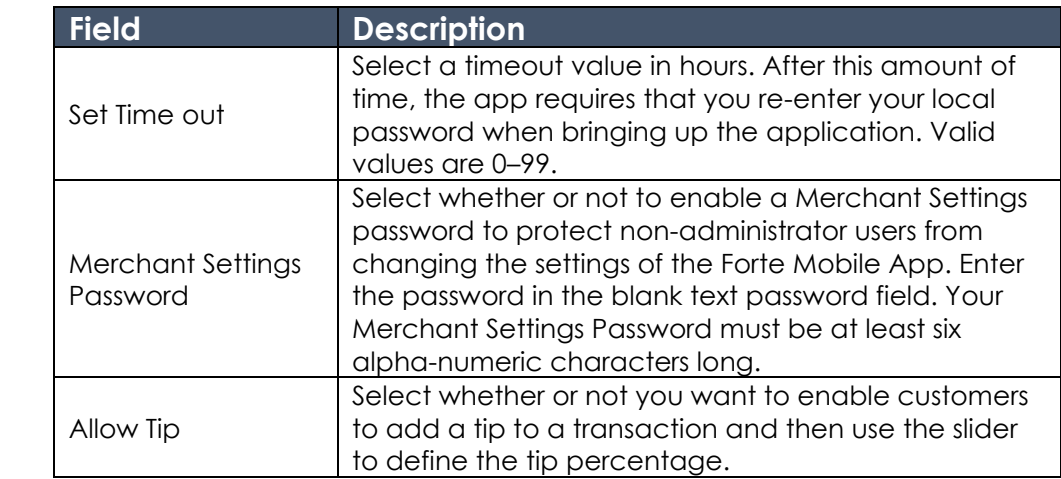

After completing the required fields, click **Submit**. The Forte Mobile App saves the information and returns you to the Menu screen.

**Configuring the App,** *continued*

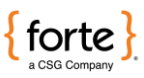

## <span id="page-9-0"></span>**Processing Transactions**

<span id="page-9-1"></span>**Performing a Credit Card** 

**Sale**

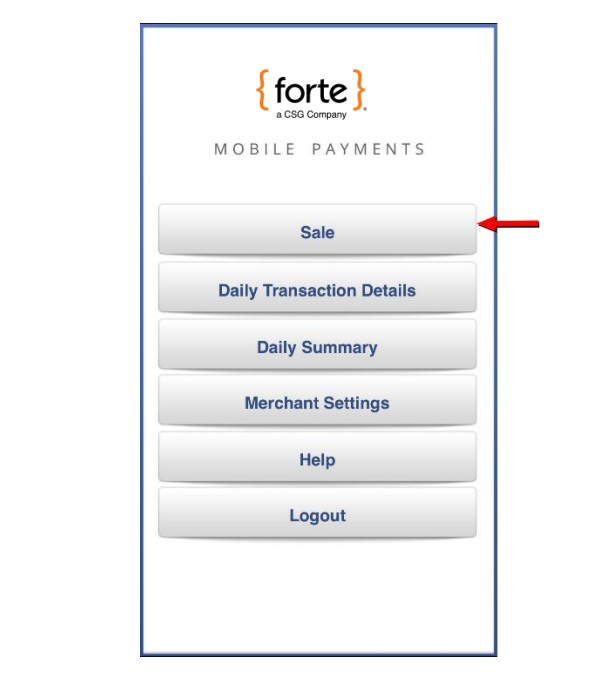

From the Forte Mobile App Menu screen, click **Sale**.

**Figure 3: Forte Mobile App Menu - Sale Option**

The Default Sale screen displays (i.e., Credit Card or eCheck). Ensure the Credit Card Sale screen is displayed (i.e., the **Swipe Card** button displays). To switch sale screens, click the **Credit** button in the upper right of the screen.

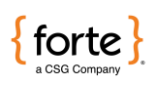

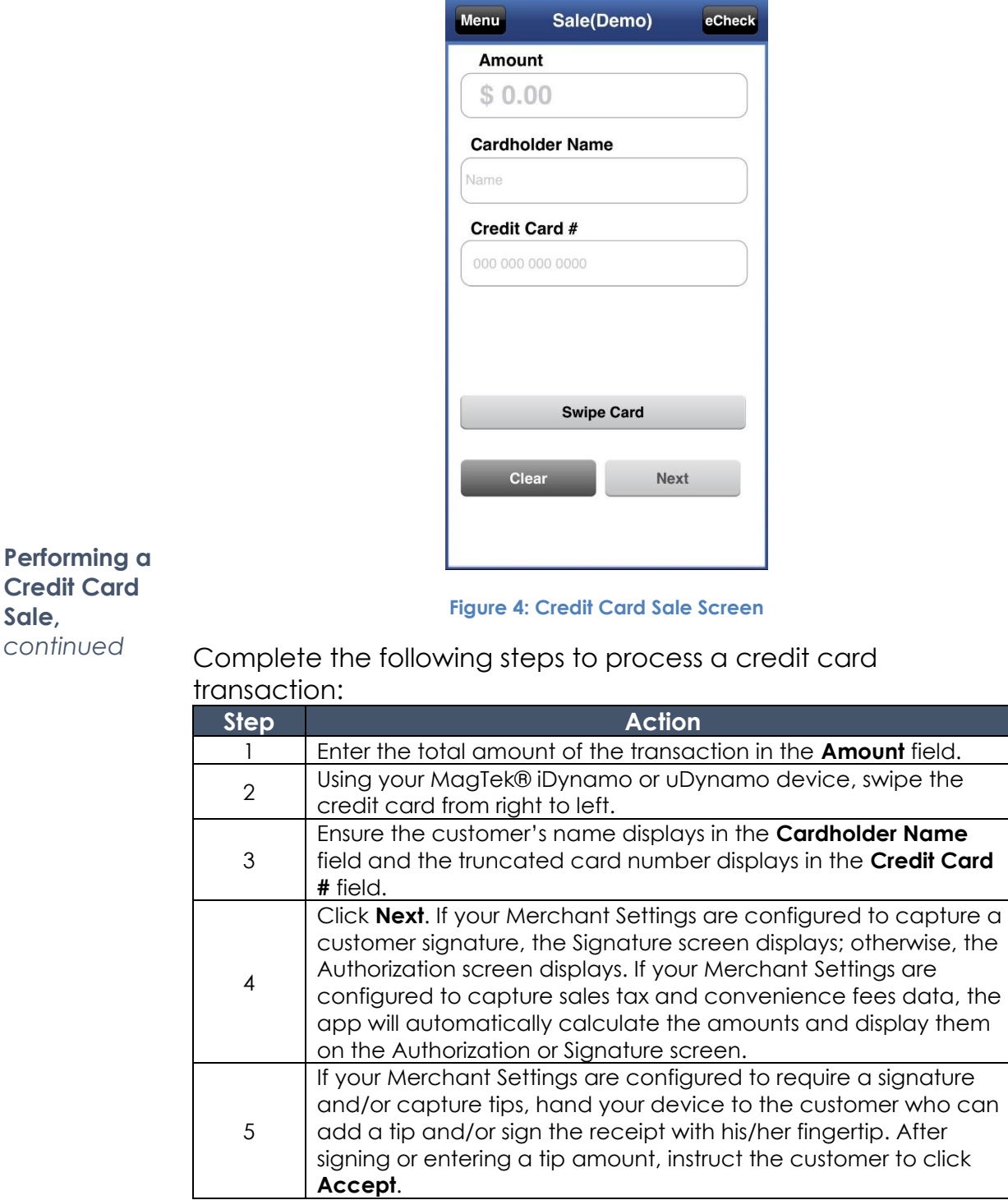

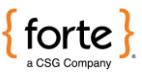

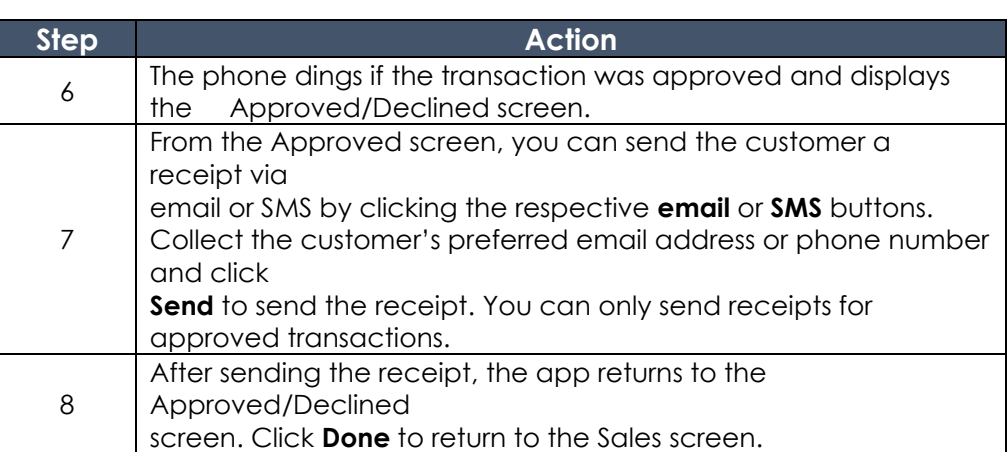

**Performing a Credit Card Sale,** *continued*

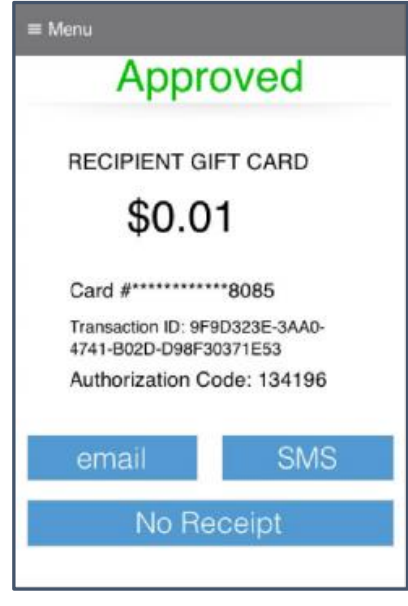

**Figure 5: A Credit Card Sale Approved Screen**

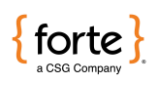

<span id="page-12-0"></span>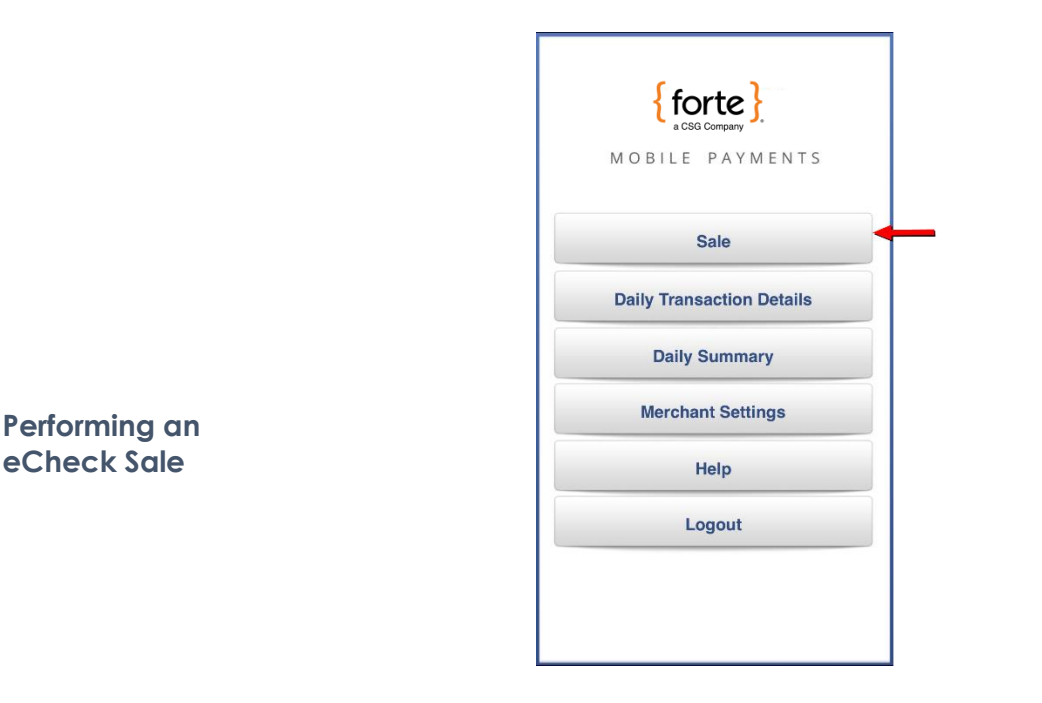

From the Forte Mobile App Menu screen, click **Sale**.

**Figure 6: Forte Mobile App Menu - Sale Option**

The Default Sale screen displays (i.e., Credit Card or eCheck). Ensure the eCheck Sale screen is displayed (i.e., no **Swipe Card** button displays). To switch sale screens, click the **eCheck** button in the upper right of the screen.

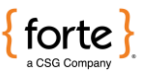

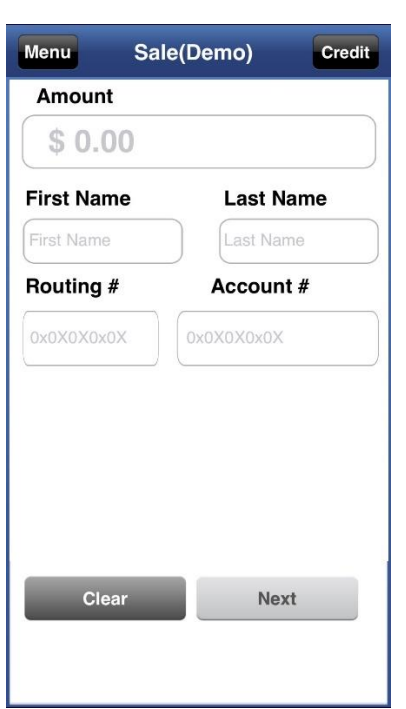

**Performing an eCheck Sale,** 

*continued* **Figure 7: eCheck Sale Screen**

Complete the following steps to process an echeck transaction:

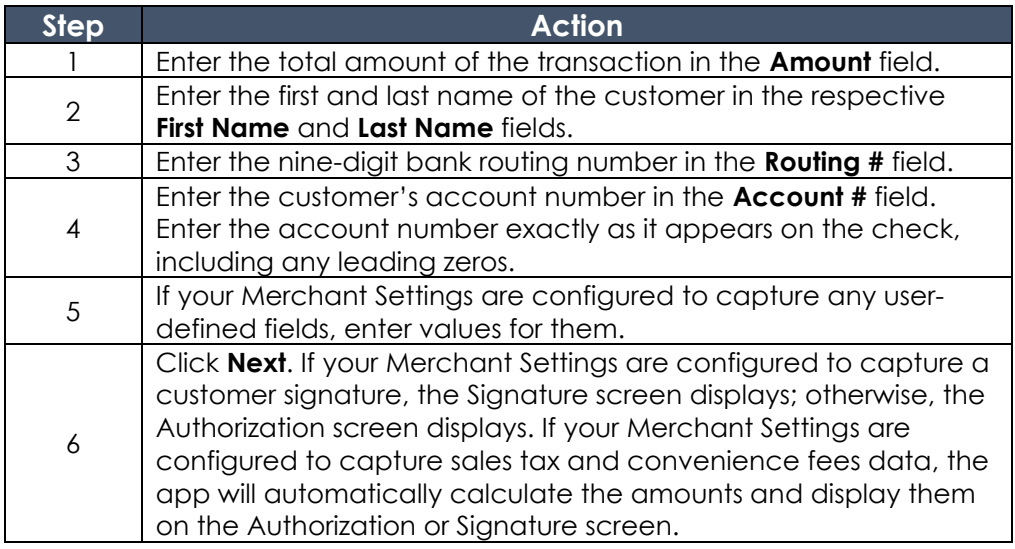

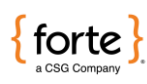

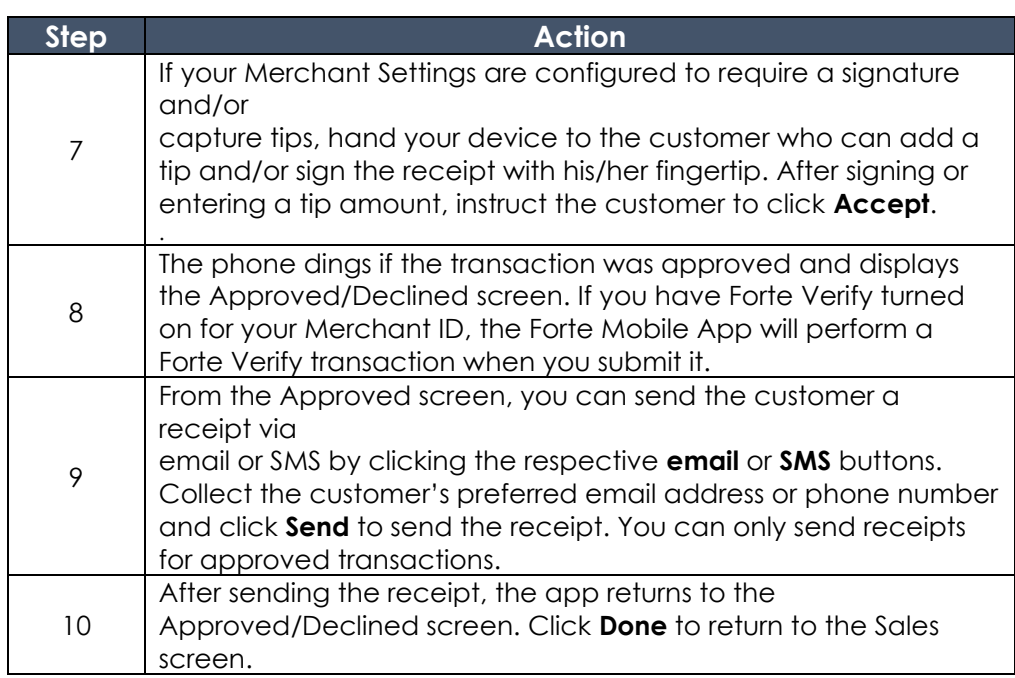

**Performing an eCheck Sale,**  *continued*

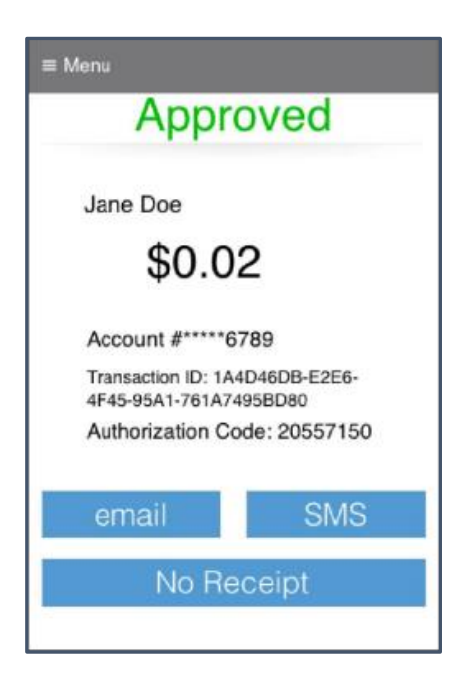

**Figure 8: An eCheck Sale Approved Screen**

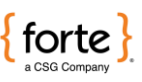

# <span id="page-15-0"></span>**Using the Daily Transaction Detail**

The Daily Transaction Detail functionality lists all the transactions for the current calendar day and includes the following information about each transaction:

- The transaction amount
- The transaction result (i.e., approved or declined)
- The transaction's authorization number
- The date and time of the transaction
- The last four digits of the account number
- The type of transaction (i.e., echeck or credit card transaction)
- The customer's name

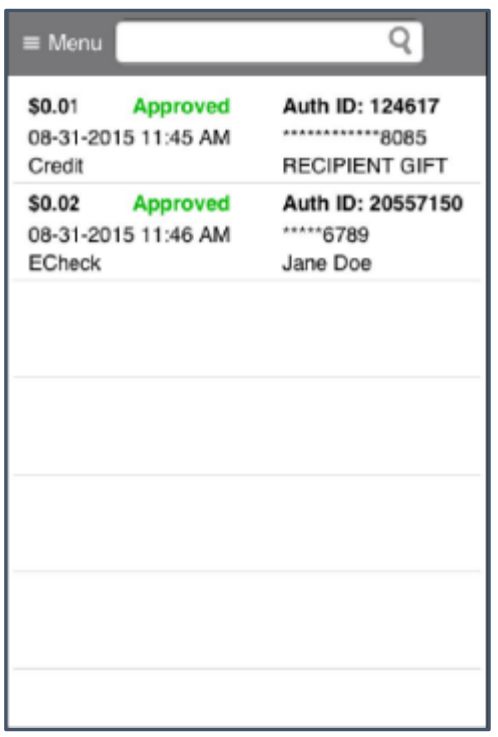

<span id="page-15-1"></span>**Overview**

**Figure 9: Daily Transaction Detail Screen**

The Daily Transaction Detail screen also enables you to void specific transactions or re-send the receipt of a transaction.

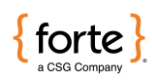

┑

#### **Using the Daily Transaction Detail,** *Continued*

**NOTE:** The ability to void a transaction is configured in Merchant Settings.

To void a transaction, access the Daily Transaction Detail screen and click on the transaction you wish to void. The individual transaction's detail screen displays.

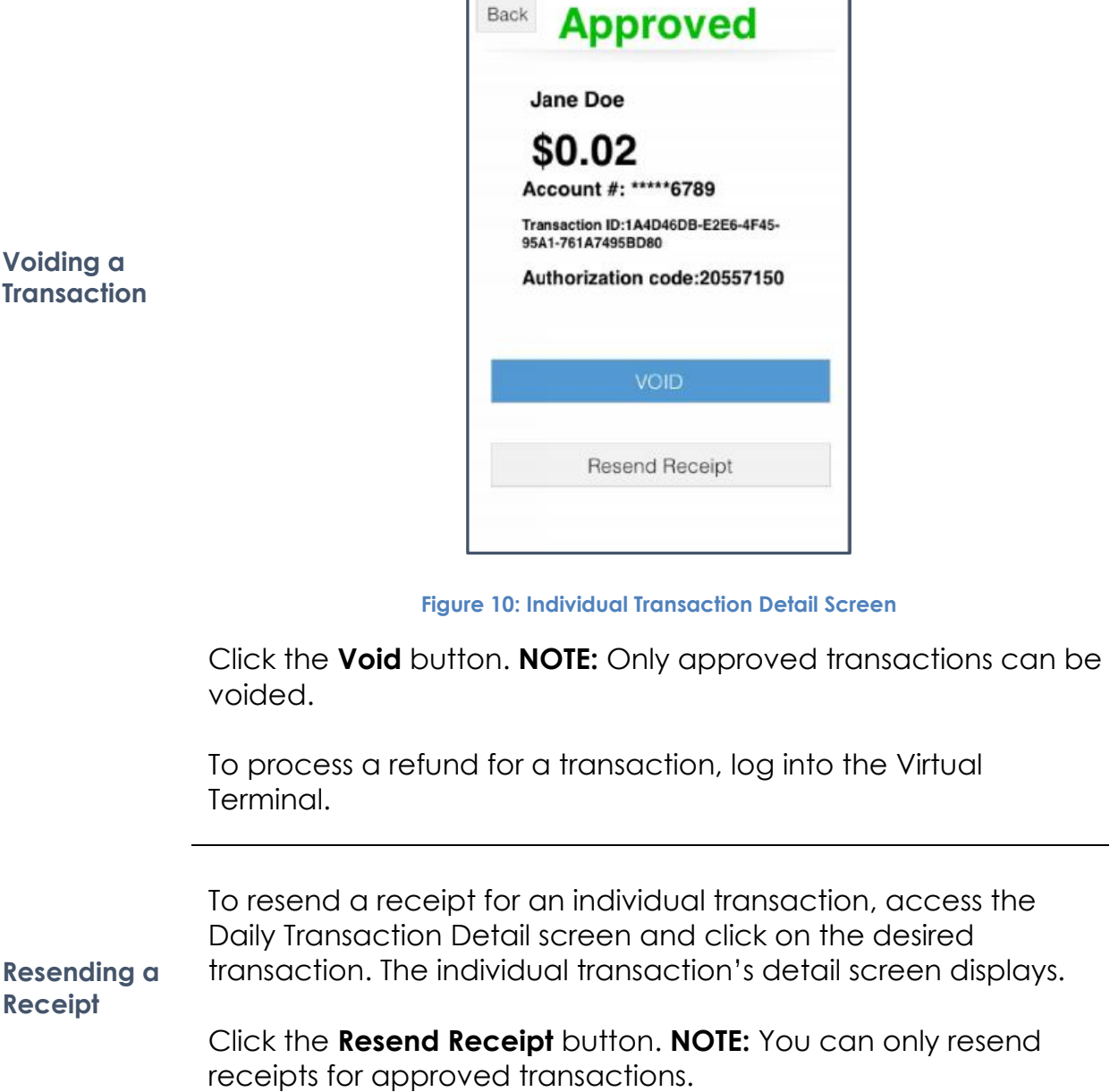

 $\overline{a}$ 

<span id="page-16-1"></span><span id="page-16-0"></span>**Voi Trans** 

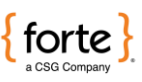

#### <span id="page-17-0"></span>**Using the Daily Summary**

The Daily Summary functionality displays all the credit card sales, echeck sales, and total sales for the calendar day. The Forte Mobile App only includes approved transactions in the Daily Summary totals.

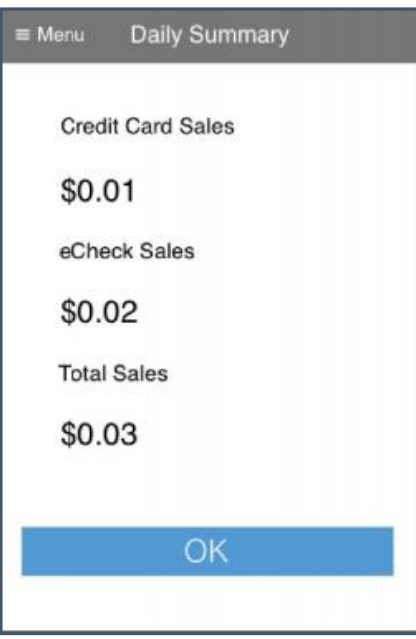

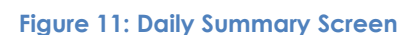

If you need additional reporting, log into the Virtual Terminal.

<span id="page-17-1"></span>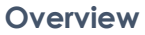

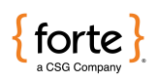

## <span id="page-18-0"></span>**Using the Help Menu**

<span id="page-18-1"></span>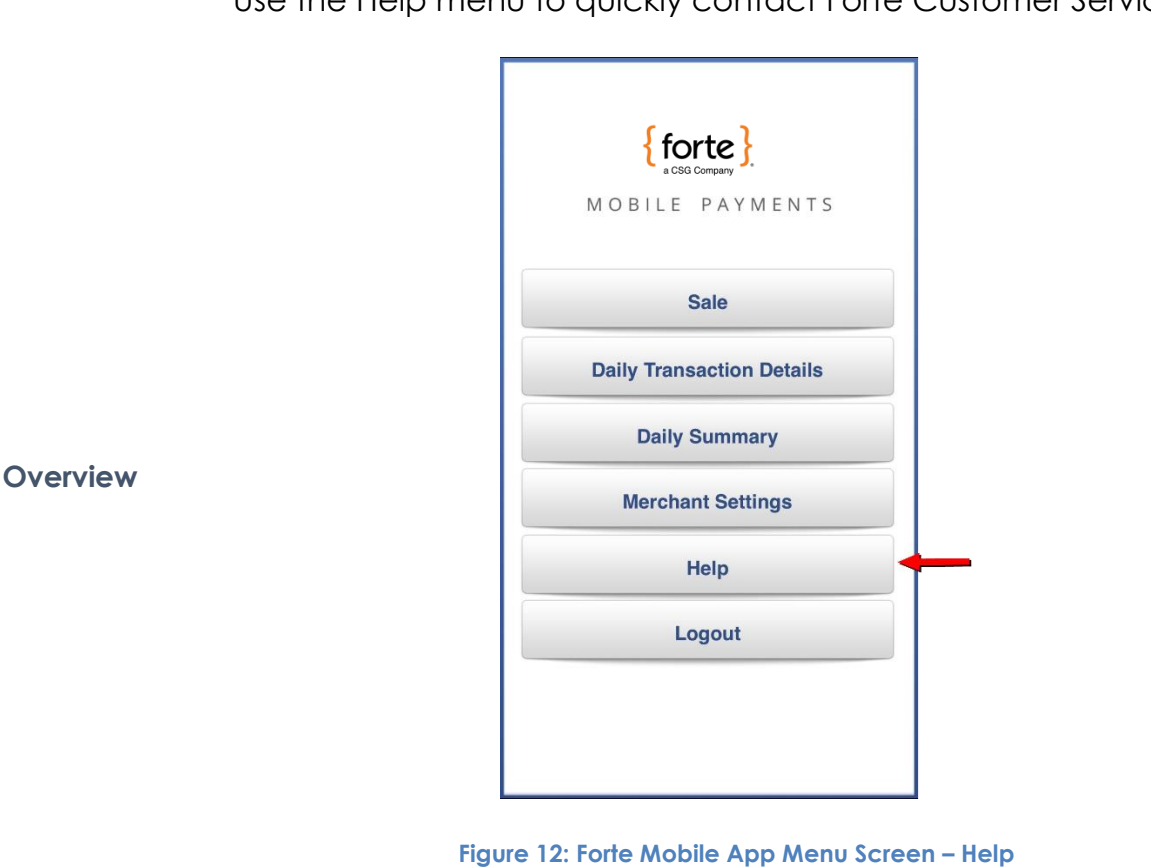

Use the Help menu to quickly contact Forte Customer Service.

Before calling or emailing Forte Customer Service, have your Merchant ID available for reference.

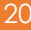

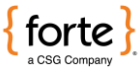

#### **Using the Help Menu,** *Continued*

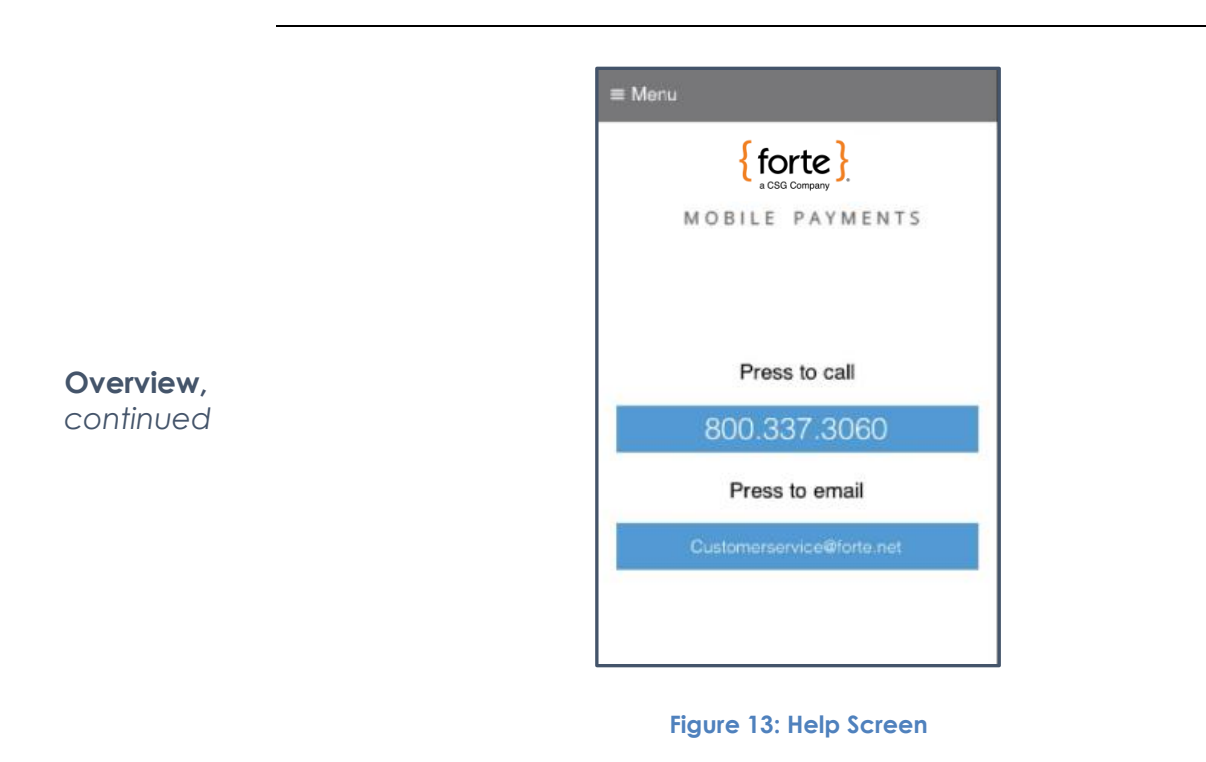

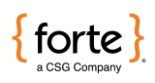

# <span id="page-20-0"></span>**Troubleshooting**

<span id="page-20-1"></span>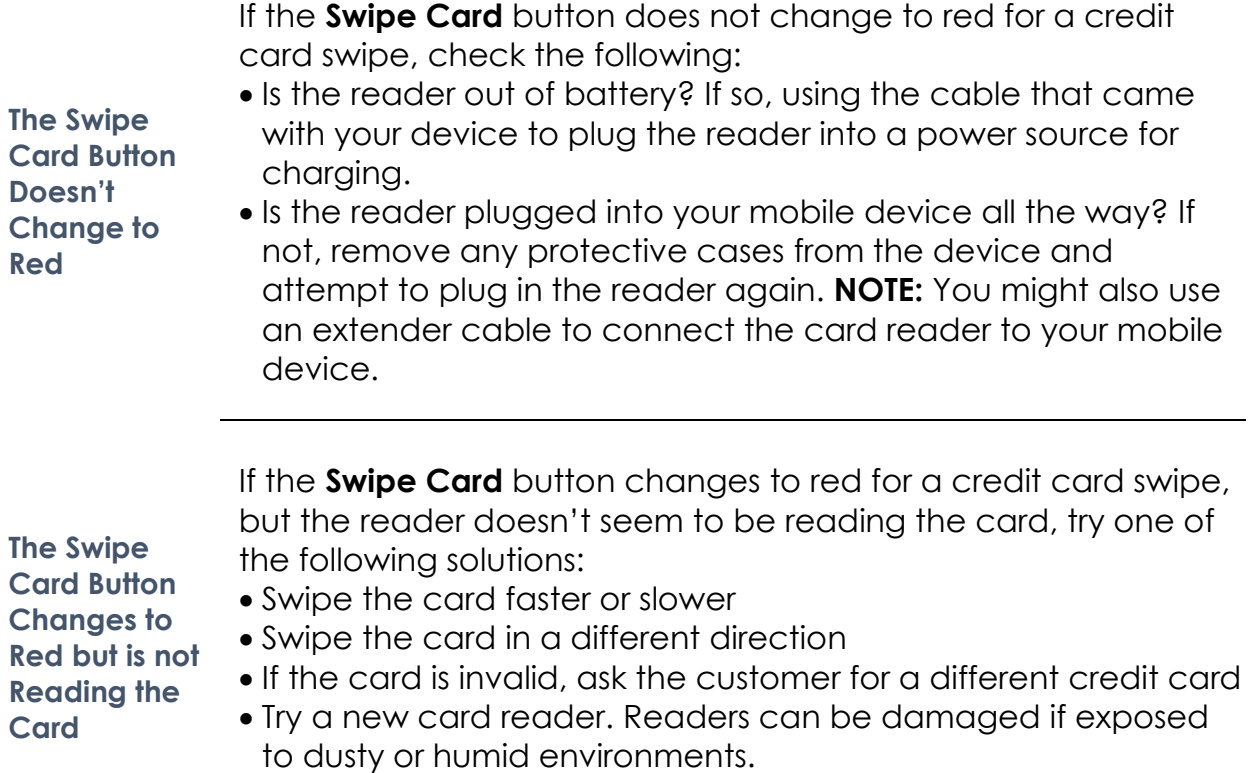

<span id="page-20-2"></span> $\overline{\textbf{I}}$ **Card Button Changes to Reading the Card**

©2021 CSG Systems International, Inc. and/or its affiliates Page | 21

![](_page_21_Picture_1.jpeg)

#### <span id="page-21-0"></span>**Glossary Approval** An approval is a transaction approved by the credit provider or the check writer's bank. Approvals are granted after an authorization has been requested by a merchant. **Authorization** Only used for credit card transactions, an authorization is a request from a merchant to charge a cardholder. If approved, the authorization will decrease the customer's available credit, but will not actually capture any funds. An authorization is the first step in the delayed settlement process. This occurs when the merchant obtains an approval, but it is not settled within a specific period of time, causing the authorization to expire. The credit provider determines the delay period. **Authorization Code** Numeric or alphanumeric code issued by the credit provider and used to reference the authorization. **Decline** A transaction which is not approved by the credit provider/issuer. No authorization is issued. **eCheck** An electronic version or representation of a paper check. **Merchant ID (MID)** This is the identification number for your organization, used by Forte to identify you in all communications. It is critical that anyone contacting Forte for assistance know this ID number. **Partial Refund** A partial refund is a transaction that electronically reverses part of a payment from a customer. A partial refund would generally be performed if the customer returns some, but not all, of the goods that they purchased.

![](_page_22_Picture_0.jpeg)

#### **Glossary,** *Continued*

![](_page_22_Picture_113.jpeg)